## Seikei University Initial Setup Procedure

**Setting the defaults is necessary to ANPIC. We ask that you follow the instructions below, and register your password.**

#### Step 1

Access the initial registration site.

# Initial registration site

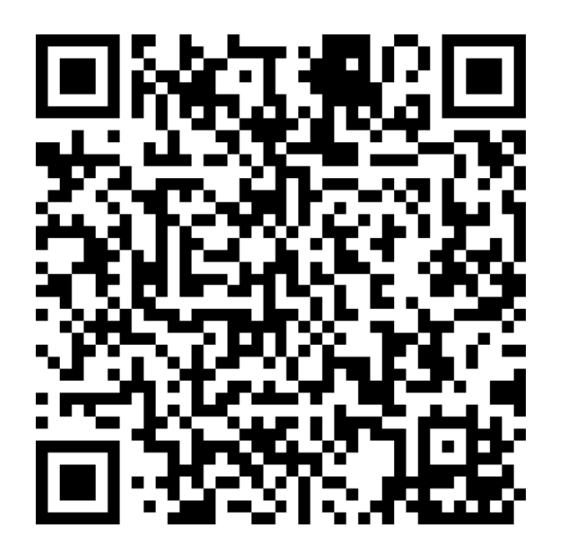

## [https://anpic-v14.jecc.jp/seikei](https://anpic-v14.jecc.jp/seikei-gakuen/regist)gakuen/regist

\*You will not be able to access the above site from feature phones and smart phones that do not support SSL encryption.

Please access it through a computer or smart phone that supports SSL.

## Enter your login ID and click "次へ[next]"

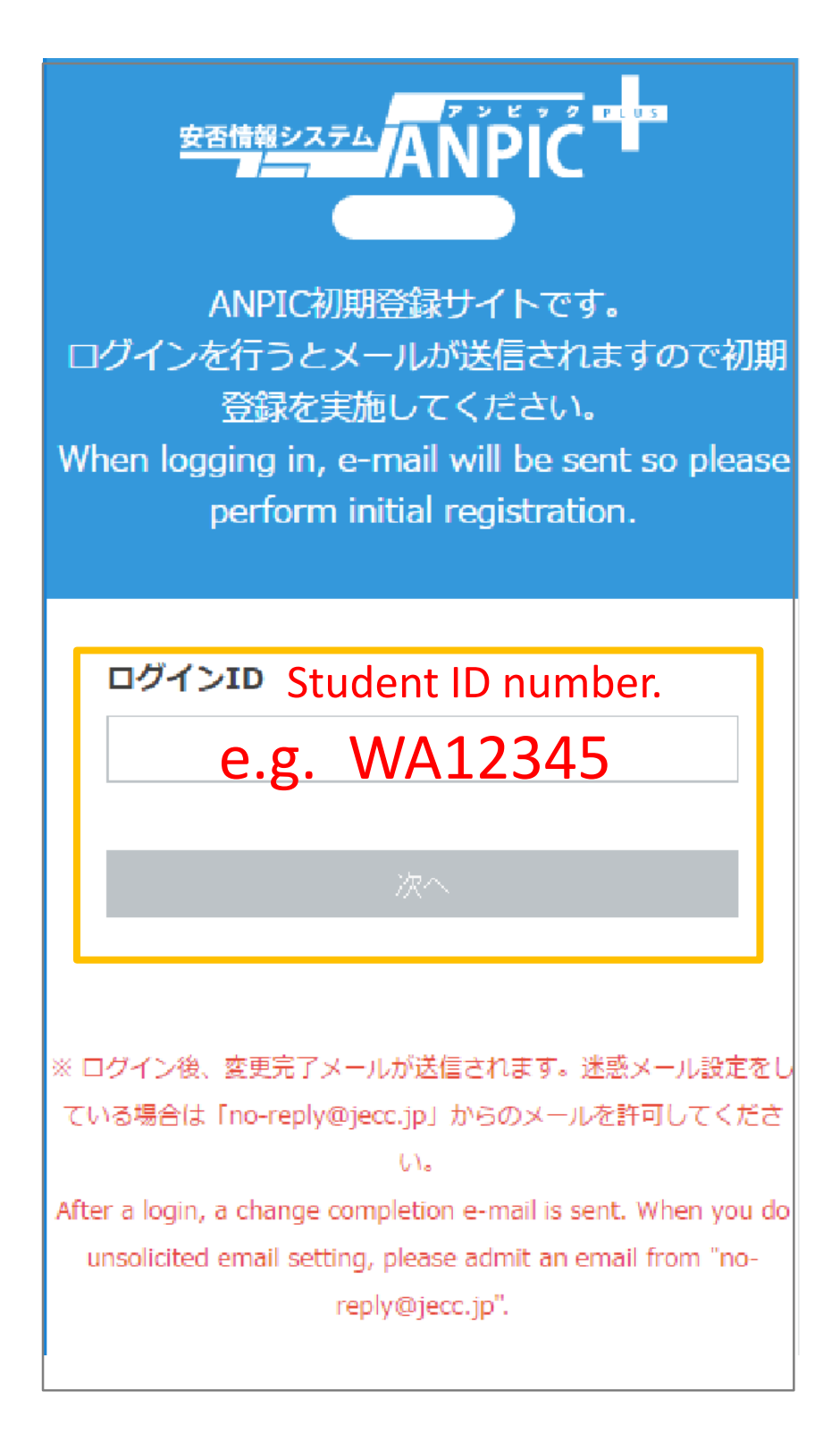

An "initial registration email" will be sent to the email address you registered to ANPIC (\*\*\*\*@cc.seikei.ac.jp) . Click the URL within the email.

> Subject :ANPIC初期登録について (Regarding ANPIC initial registration)

成蹊学園 あんぴ太郎様

以下のURLにアクセスし、パスワード、メールアドレスの 登録を実施してください。(Please access the URL below to register your password and email address. ) ユーザ登録は、こちらから↓(For user registration, click here)

https://anpic $*$ .jecc.jp/ $***********$ (有効期限:2時間) (Link expires in 2 hours)

\*The initial registration email is only valid for two hours. Once this period has passed, start over from step one.

Enter your password according to the contents of the personal information registration screen and click "登録する [registration]"

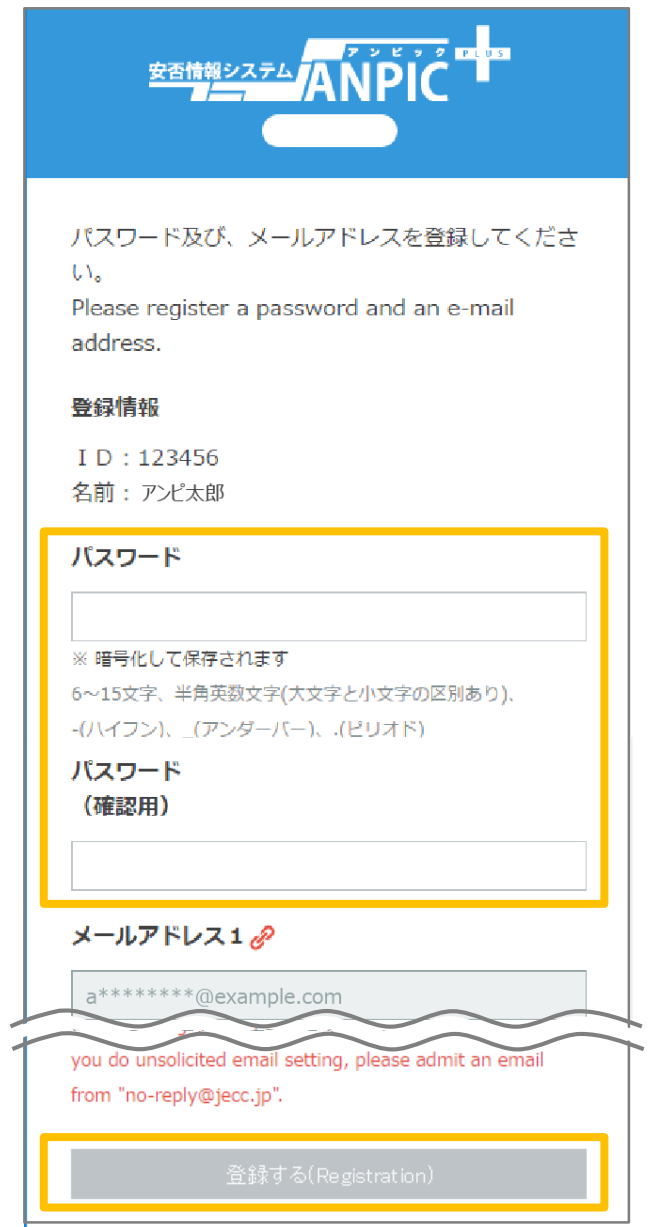

Please register an additional private email address to email address 2 or 3 as much as possible to ensure that you receive safety confirmation emails.

A "final registration email" will be sent from ANPIC. Click the URL in the email.

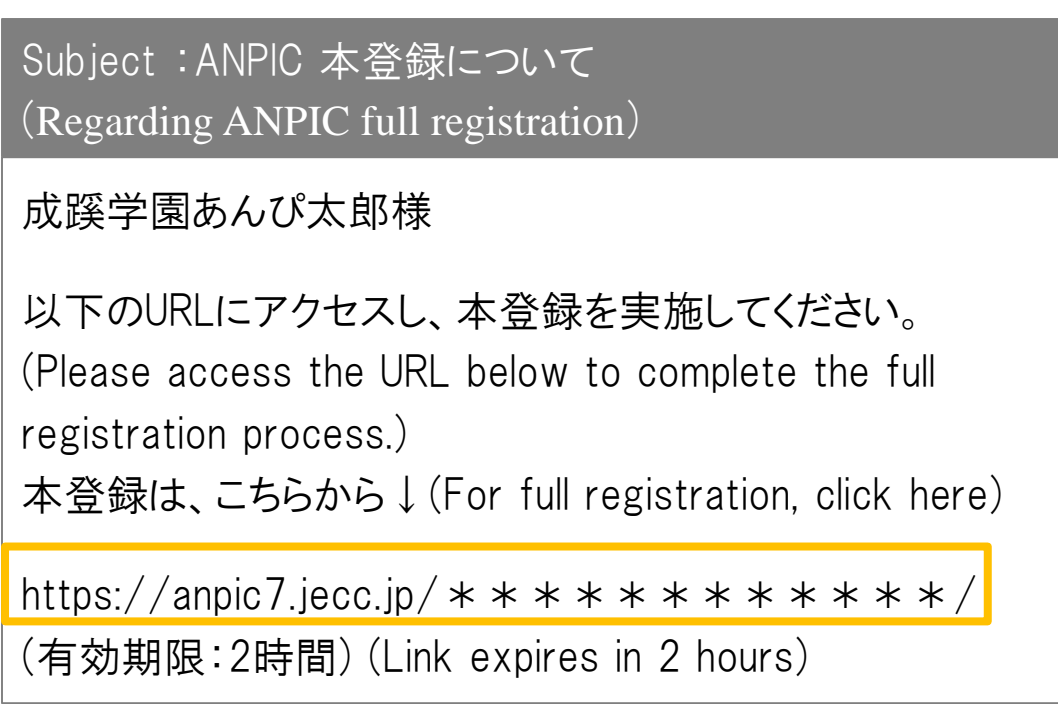

\*The final registration email is only valid for two hours. Once this period has passed, start over from step one.

When the registration completion screen is displayed, initial registration has been completed.Move to the login menu and bookmark the page.

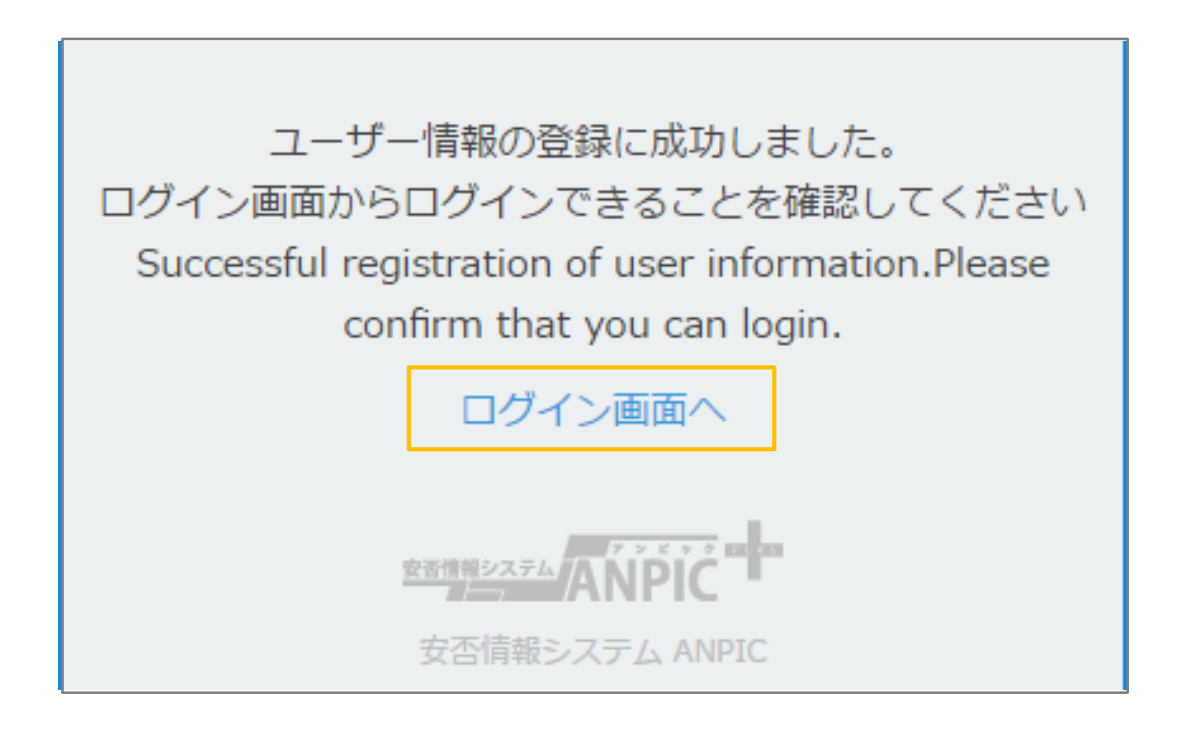

Once you have completed the initial setup process, please go to the login screen on the website or log in via the app whenever you wish to use ANPIC.

★**Please store the password you registered safely.**

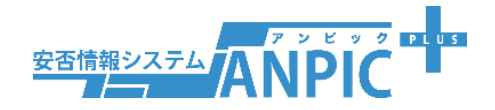